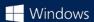

# Windows Technical Preview Quick Guide

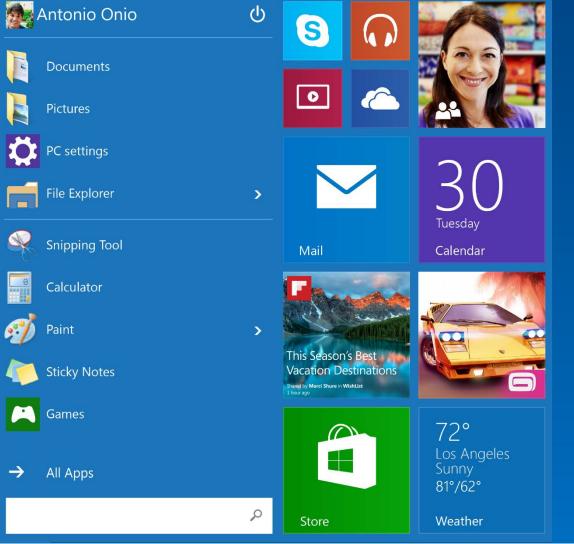

# Windows Technical Preview

## Welcome to Tech Preview

Tech Preview is the first pre-release build of the next version of Windows. As a key element of our new approach to software development and delivery, this preview is different from previous releases in four key ways:

- 1. Instead of a full build, this preview is a subset of what's to come.
- 2. We're releasing bits at earlier stages of the development process.
- 3. With the participation of more users around the world, we're expecting the most robust set of feedback we've ever had.
- 4. We're delivering updates in an ongoing cycle of development-feedback-refinement, making development a joint effort between developers and users.

#### How it works

The journey to experience Tech Preview is a two-stage process. It begins when you sign up for the Windows Insider Program and continues with the download of Windows Technical Preview or Windows Technical Preview for Enterprise.

#### Stage 1: Windows Insider Program

By enrolling in the Windows Insider Program, you'll get all of the latest Windows preview builds as soon as they're available, beginning with the download of Tech Preview. This means you'll be one of the first to experience the latest innovations from our engineering labs.

As a Windows Insider, you'll be part of a journey that is not fully scripted: Some features may be unexpected or not fully rendered, and there's no guarantee that what you see will be part of the final build. But there are two things you can count on: You'll be among the first to experience the builds, and the input you provide will be considered in product development decisions.

# Stage 2: Windows Technical Preview

After becoming an Insider, you're ready to download Windows Technical Preview, or Windows Technical Preview for Enterprise if you're an IT pro. This will serve as the baseline and will allow you to receive updated bits as they become available.

It's not for everyone. But if you like participating in the development process – and you want to help us build the best Windows yet – we want you to join us. Come on board as an Insider and download Tech Preview at preview.windows.com.

# **New Features**

# 1. Start menu

The familiar Start menu is back, with some improvements, including a space you can personalize with your favorite apps, programs, people and websites.

To get to the Start menu, select **Start** in the lower-left corner of the taskbar. You can also open the Start menu by pressing the Start button located on your keyboard or device.

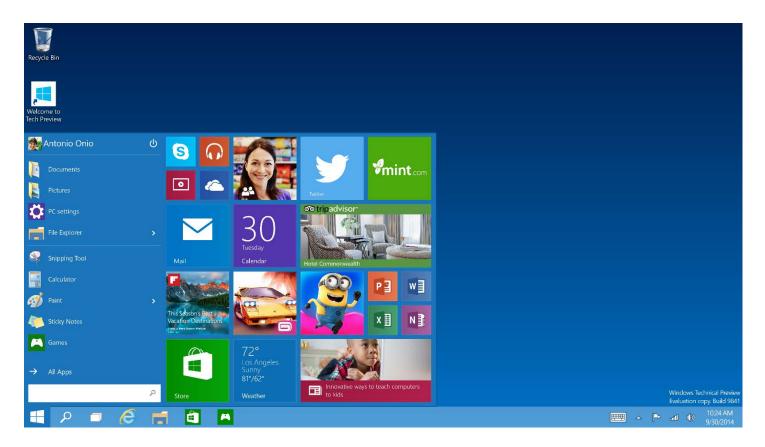

# 1.1 Account options

Click on your account name to change your account picture, lock your device or sign out of your account.

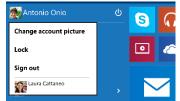

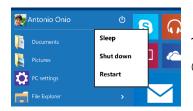

1.2 Power

Click Power to sleep, shut down or restart your device.

# 1.3 Quick links and frequently used apps

On the left side of the Start menu, you'll find quick links to PC settings, Documents and File Explorer at the top. The section just below that lists your most recently used apps and programs. If you see an arrow next to a program, move your mouse over it to see a list of your recently used files for that program.

## 1.4 All apps

Click **All Apps** to see all your apps and programs listed alphabetically. Looking for a specific app? Just type it in the search box.

#### 1.5 Search

Search across your device, your cloud storage on OneDrive, and across the Web at the same time. Simply open the **Start** menu and type in the search box — Windows search will do the rest. You can also open search directly from the taskbar; click **P** Search and start typing.

# 1.6 Pin your favorite apps

Pin apps, programs and folders to the Start menu for fast access to the things you use the most. Apps with Live Tiles will show updates for the people and things that matter.

Click **Start**, select **All Apps**, right-click the app you want to pin, and then select **Pin to Start**.

Once pinned, your app will show up as a tile on the right. Right-click the tile to change its size. Drag and drop to move it around. Don't worry about running out of space — the Start menu will automatically resize to hold everything.

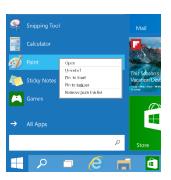

#### 1.7 Full Start screen

If you prefer the larger Start screen from Windows 8, you have the option to replace the Start menu in Tech Preview.

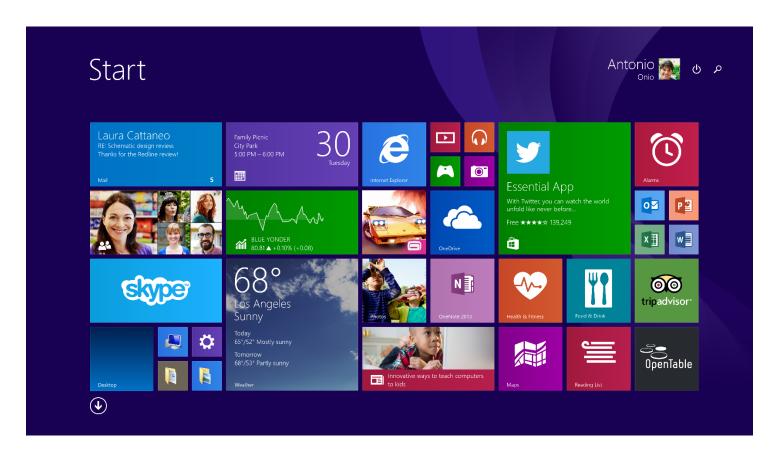

Before you start, be sure to save your work. You'll need to sign out of Windows to complete this change.

- 1) Click **Start**, type **navigation properties**, and then select it from the search results.
- 2) Click the **Start menu** tab, clear the **Use the Start menu instead of the Start screen** check box, and then click **OK**.
- 3) In the prompt, click **Sign out and change settings**.
- 4) Your device will restart. Sign in again, and then click **Start** to open the full Start screen.

# 2. Apps run in a window

Apps from the Windows Store now open in the familiar format that your desktop programs do — you can resize and move around, and they have title bars at the top so you can maximize, minimize and close with a click.

Click the app's options button to do basic things like search, share, print or change settings. Select **App Commands** from the drop-down menu for even more options; the options you see will vary by app.

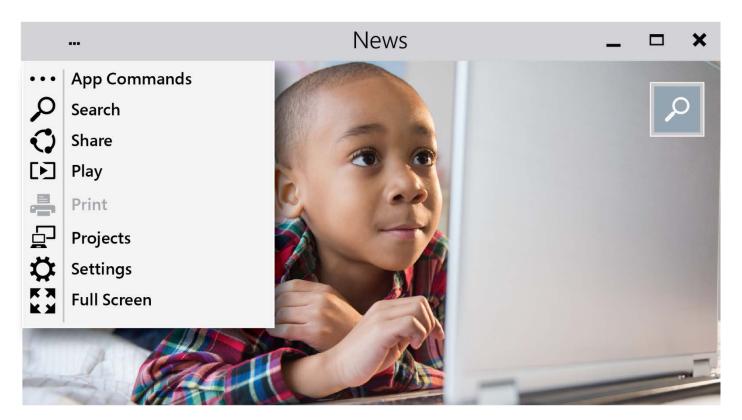

# Multitasking

# 3.1 Snap windows

Working in multiple apps and programs is easier and more intuitive thanks to enhancements in snapping. Have up to four programs snapped on the same screen; Windows will even suggest how to fill the gaps with other open apps and programs.

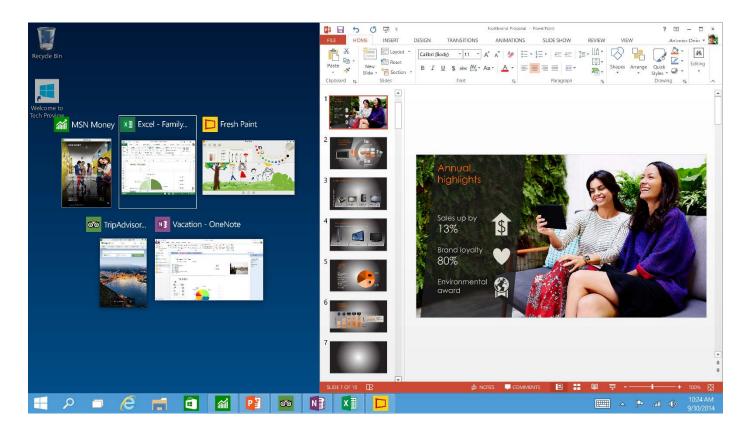

To snap, click and hold the top of the window and drag it to either the side or corner of the screen. You'll see a shadow of where the window will snap; release the window to snap it into place. Note that in Tech Preview, you are able to view up to four programs at the same time; Windows Store apps can only be snapped into half screen.

If you have other apps or programs running on your desktop, Windows will suggest how to fill the remaining space. Simply select an app or program that you would like to use simultaneously. By default, the app or program will open as half screen. If you would like it to fill a quadrant, click and hold the top of the window and drag into an open corner.

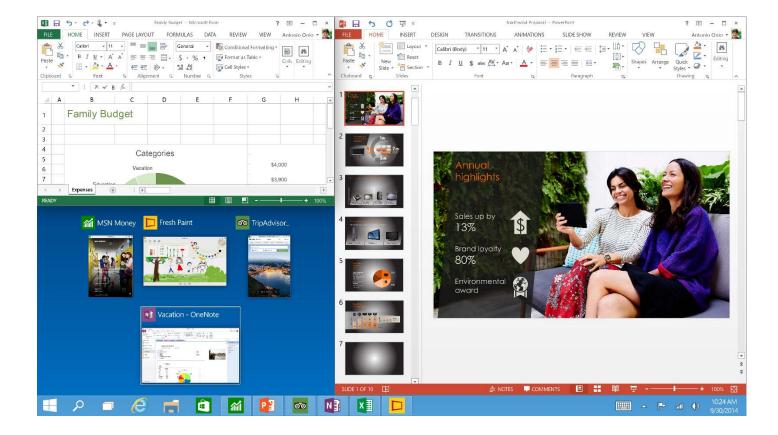

## 3.2 Task view

If you have a lot of apps and programs open, there is a new Task view button so you can quickly switch between them. Click **Task view** to see all of your running apps and programs; select any item to open it.

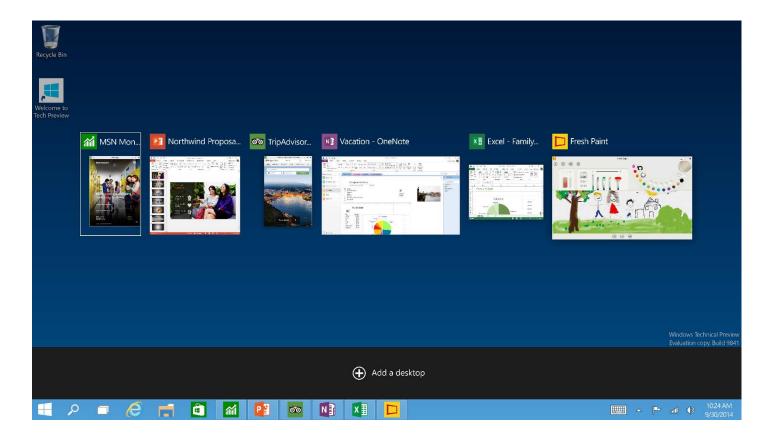

# 3.3 Multiple desktops

If you're working on a lot of different projects, using different apps and programs, try adding a desktop. It'll keep things neatly organized for you. Or, create a desktop for the things you do at work and one for the things you do at home.

Select **Task view** from the taskbar, and then click **Add a desktop**. A thumbnail will show up at the bottom of the task view page. Click the blank thumbnail to open up a clean desktop.

To switch between desktops, click **Task view** and then choose a desktop from the bottom of the page.

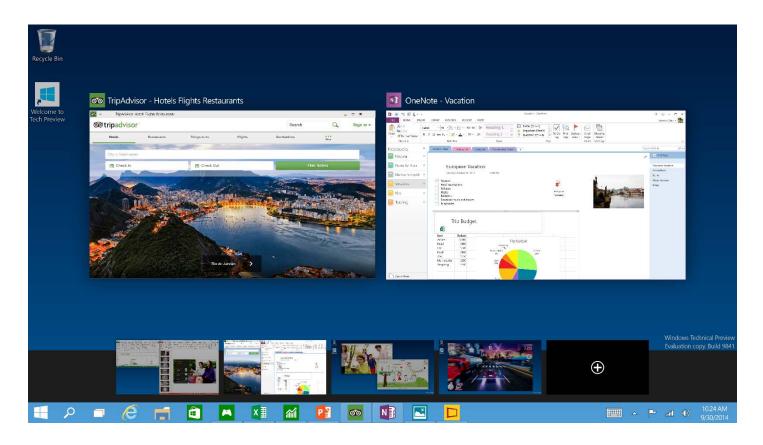

# Feedback and Forum

User input and communication is an essential component of our development effort — and there are two key mechanisms for contributing your feedback.

If you want to *tell* us you had a problem or that you like/dislike something, use the Windows Feedback app. If you want to *ask* us a question or just *talk* to other people running the preview, use the Windows Technical Preview Forum.

#### Windows Technical Preview Forum

The Windows Technical Preview Forum is where you can interact with Microsoft engineers and fellow Insiders. Get answers from experts, see what issues are trending, and be an active member of a community united in making Windows the best it can be. Visit the forum at <a href="http://answers.microsoft.com">http://answers.microsoft.com</a>. IT pros using Tech Preview for Enterprise can utilize the Windows IT Pro forums on TechNet.

# Windows Feedback app

We've designed the Windows Feedback app to make it easier for you to provide suggestions and to let us know about any issues you're having with Tech Preview.

- 1) Click Start, type Windows Feedback, and then select Windows Feedback.
- 2) Pick the category that most closely matches your feedback (so it gets to the right people quickly). For example, if you want to give feedback about the Music app, click **Apps** and then click **Music**.

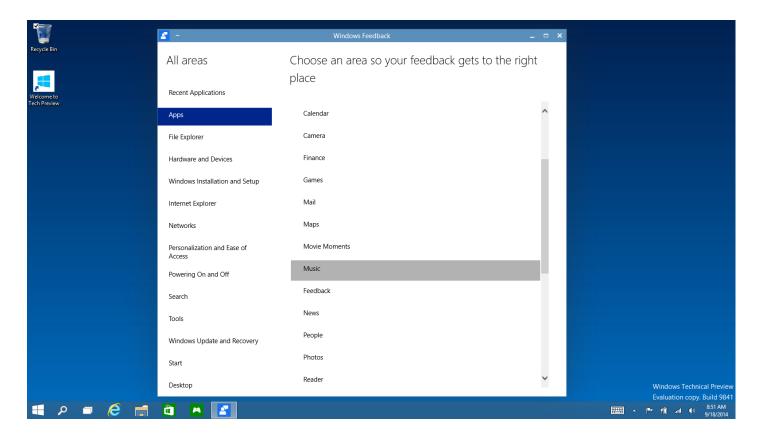

3) Type a few keywords to see if someone else has given similar feedback. If you find similar feedback, click it, add more details if you want, and then click **Me too!** If you don't see similar feedback, click **New feedback**.

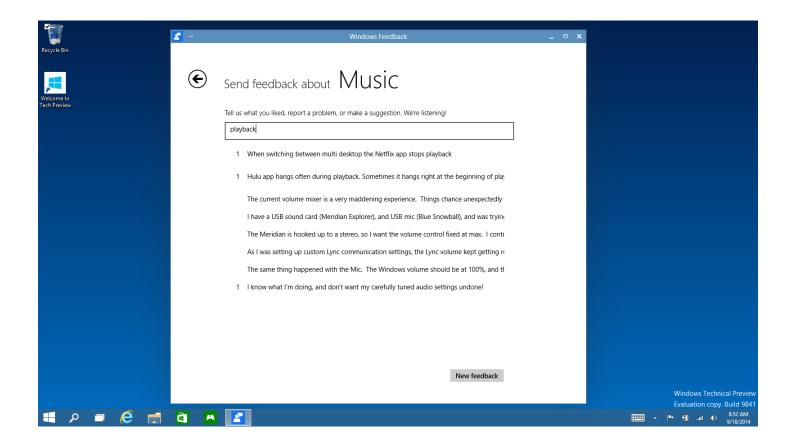

We hope you enjoy being part of the Windows community, and we can't wait to hear what you think about Tech Preview.

Thank you.

#### This is pre-release software

Windows Technical Preview may be substantially modified before it's commercially released. Microsoft makes no warranties, express or implied, with respect to the information provided here. Some product features and functionality may require additional hardware or software.

## Apps

Some apps sold separately; apps vary by market.